# **HANDBUCH**

# **Installation und Konfiguration Device Type Manager (DTM)**

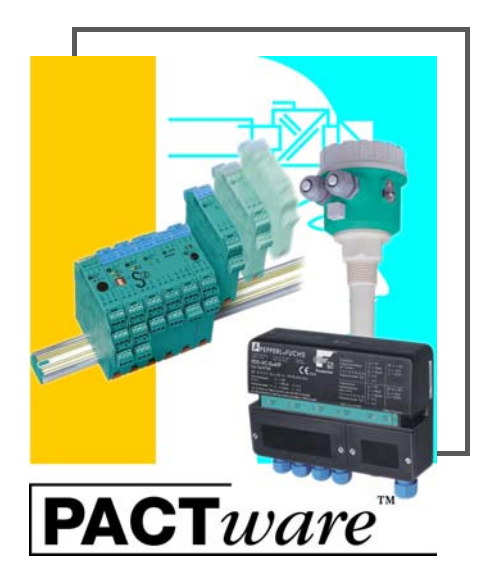

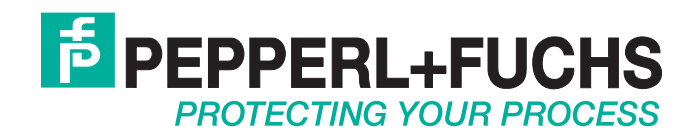

Es gelten die Allgemeinen Lieferbedingungen für Erzeugnisse und Leistungen der Elektroindustrie, herausgegeben vom Zentralverband Elektroindustrie (ZVEI) e.V. in ihrer neusten Fassung sowie die Ergänzungsklausel: "Erweiterter Eigentumsvorbehalt".

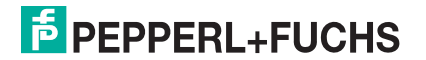

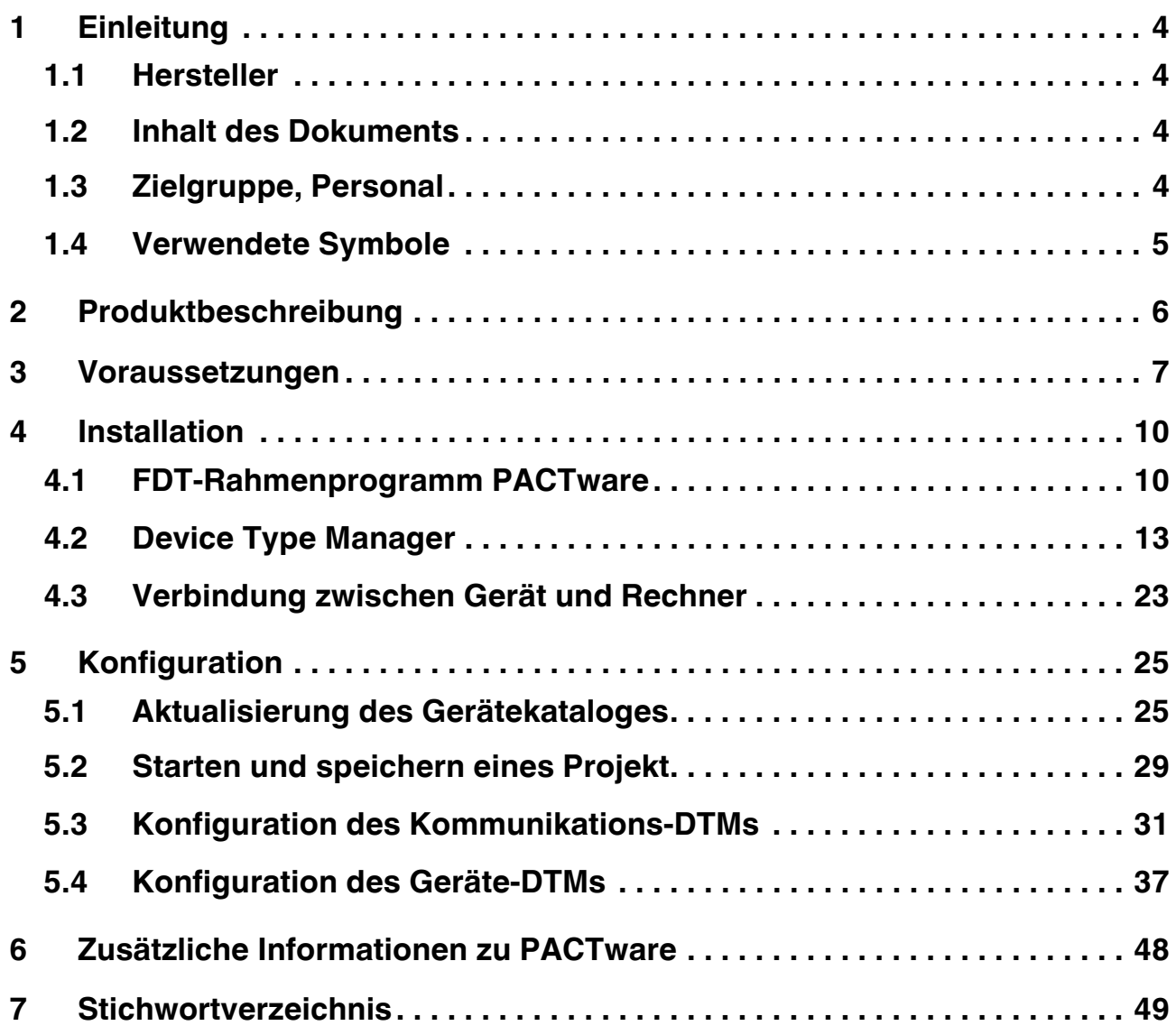

### <span id="page-3-0"></span>**1 Einleitung**

#### <span id="page-3-1"></span>**1.1 Hersteller**

Pepperl+Fuchs GmbH Lilienthalstraße 200, 68307 Mannheim, Deutschland Internet: www.pepperl-fuchs.com

#### <span id="page-3-2"></span>**1.2 Inhalt des Dokuments**

Dieses Dokument führt Sie durch die Installationsschritte, die notwendig sind, um die Softwarekomponenten eines gerätespezifischen Treibers (DTM – **D**evice **T**ype **M**anager) zu installieren.

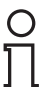

#### *Hinweis!*

Die Schritte werden am Beispiel des Device Type Managers "DTM Interface Technology" beschrieben.

Folgende Softwarekomponenten müssen installiert werden:

- Microsoft<sup>®</sup> .NET-Framework 3.5 oder höher
- FDT-Rahmenprogramm PACTwareTM 5.X
- gerätespezifischer Treiber, nachfolgend auch Device Type Manager oder DTM genannt

#### *Hinweis!*

Wenn eine der Softwarekomponenten bereits auf Ihrem System installiert ist, ist eine erneute Installation nicht erforderlich.

### <span id="page-3-3"></span>**1.3 Zielgruppe, Personal**

Die Verantwortung hinsichtlich Planung, Montage, Inbetriebnahme, Betrieb, Instandhaltung und Demontage liegt beim Anlagenbetreiber.

Nur Fachpersonal darf die Montage, Inbetriebnahme, Betrieb, Instandhaltung und Demontage des Produkts durchführen. Das Fachpersonal muss die Betriebsanleitung und die weitere Dokumentation gelesen und verstanden haben.

Machen Sie sich vor Verwendung mit dem Gerät vertraut. Lesen Sie das Dokument sorgfältig.

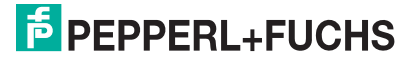

### <span id="page-4-0"></span>**1.4 Verwendete Symbole**

Dieses Dokument enthält Hinweise, die Sie zur Vermeidung von Störungen beachten müssen.

#### **Warnhinweise**

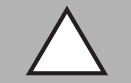

#### *Vorsicht!*

Dieses Symbol warnt Sie vor einer möglichen Störung.

Falls Sie diesen Warnhinweis nicht beachten, kann das Produkt oder daran angeschlossene Systeme und Anlagen gestört werden oder vollständig ausfallen.

#### **Informative Hinweise**

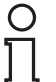

#### *Hinweis!*

Dieses Symbol macht auf eine wichtige Information aufmerksam.

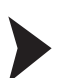

#### Handlungsanweisung

Dieses Symbol markiert eine Handlungsanweisung. Sie werden zu einer Handlung oder Handlungsfolge aufgefordert.

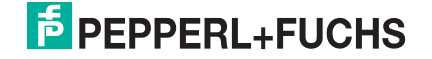

### <span id="page-5-0"></span>**2 Produktbeschreibung**

#### **FDT-Konzept**

Mit dem FDT-Konzept (FDT – **F**ield **D**evice **T**ool) wurde ein Standard geschaffen, mit dessen Hilfe Geräte unter verschiedenen Bedienoberflächen (Rahmenapplikationen, wie z. B. **PACTware**) eingebunden werden können. Damit ermöglicht das FDT-Konzept eine offene und durchgängige Gerätebedienung von der Leitebene bis ins Feld. Und das unabhängig von den verwendeten Bussystemen. Das FDT-Konzept spezifiziert den Datenaustausch zwischen dem gerätespezifischem Treiber und der Rahmenapplikation. Jedes kommunizierende Gerät hat einen gerätespezifischen Treiber (DTM), der in die Rahmenapplikation integriert wird.

#### **PACTwareTM**

**PACTware** (**PACTware** – **P**rocess **A**utomation **C**onfiguration **T**ool) ist eine herstellerunabhängige Bedien-Software für Geräte. Bisher war es oft notwendig, mehrere herstellerspezifische Programme einzusetzen, um unterschiedliche Geräte bedienen zu können. **PACTware** ermöglicht es Ihnen, beliebige Geräte mit nur einer Software zu bedienen. **PACTware** verwendet zur Gerätebedienung eine einheitliche Schnittstelle zwischen dem Rahmenprogramm und den einzelnen Software-Modulen. Diese Schnittstelle heißt FDT. Die Software-Module zur Gerätebedienung werden DTMs genannt.

#### **Geräte- und Kommunikations-DTM**

Im DTM (DTM – **D**evice **T**ype **M**anager) sind alle Daten und Funktionen eines Geräts zusammengefasst. Jeder DTM beinhaltet seine eigene, für das Gerät optimale Bedienoberfläche. Die Geräte- und Kommunikations-DTMs können in jede FDT-Rahmenapplikation, wie zum Beispiel **PACTware**, eingebunden werden.

Der DTM bietet nahezu keine Einschränkung in Bezug auf Darstellung und Benutzerführung. So ist eine an die Bedürfnisse des Anwenders angepasste Bedienung aller verfügbaren Gerätefunktionen möglich. Die Bedienung wird grafisch unterstützt. Die DTM-Technik ermöglicht die stets gleiche Gerätebedienung eines Geräts in allen FDT-Systemen.

Pepperl+Fuchs erzeugt DTMs für HART-fähige Geräte durch Konvertierung der Gerätebeschreibung (DD) dieser Geräte für den Einsatz mit **PACTware**.

Grundsätzlich werden zwei DTM-Typen unterschieden:

- Geräte-DTMs Geräte-DTMs sind DTMs zur Konfiguration von Feldgeräten wie zum Beispiel Transmitterspeisegeräte, Messumformer und Grenzwertschalter.
- Kommunikations-DTMs

Für die Kommunikation mit einem Gerät über eine Punkt-zu-Punkt-Verbindung oder auch über beliebige Netzwerkstrukturen werden Kommunikations-DTMs benötigt. Die Kommunikations-DTMs stehen für verschiedene Schnittstellen zur Verfügung, wie zum Beispiel RS-232-Schnittstelle oder USB-Schnittstelle.

### <span id="page-6-0"></span>**3 Voraussetzungen**

<span id="page-6-1"></span>Für die Installation und Konfiguration des DTMs sind folgende Voraussetzungen notwendig:

#### **Hardware-Voraussetzungen**

- IBM<sup>®</sup>-Rechner oder kompatibler Rechner
- Prozessor Intel/AMD min. 500 MHz
- Arbeitspeicher: min. 256 MB
- Festplattenspeicher: min. 200 MB
- Grafikauflösung 1024 x 768

#### **Software-Voraussetzungen**

- Betriebssystem: Microsoft® Windows XP, Windows Vista, Windows 7, Windows 8 oder Windows 10
- Internet-Browser: Microsoft® Internet Explorer 4.0 oder höher
- Softwarekomponenten zur Installation
	- Microsoft® .NET-Framework 3.5 oder höher
	- FDT-Rahmenprogramm **PACTware 5.X**
	- die anwendungsspezifischen Device Type Manager

#### *Hinweis!*

 $\frac{0}{11}$ 

Für die Installation unter Windows sind Administratorrechte erforderlich.

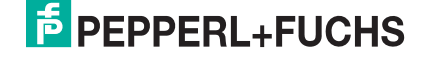

#### <span id="page-7-1"></span>**So finden Sie die erforderlichen Softwarekomponenten:**

<span id="page-7-0"></span>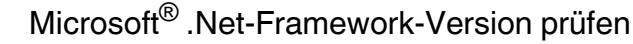

Normalerweise ist es nicht notwendig, die Microsoft® .Net-Framework-Software zu installieren, da die Software im Betriebssystem integriert ist. Prüfen Sie, welche Microsoft® .Net-Framework-Version auf ihrem Rechner installiert ist.

- 1. Öffnen Sie die Systemsteuerung Ihres Rechners.
- 2. Öffnen Sie die Übersicht über die installierten Programme mit Doppelklick auf **Software**.

Die Übersicht über die installierten Programme wird angezeigt.

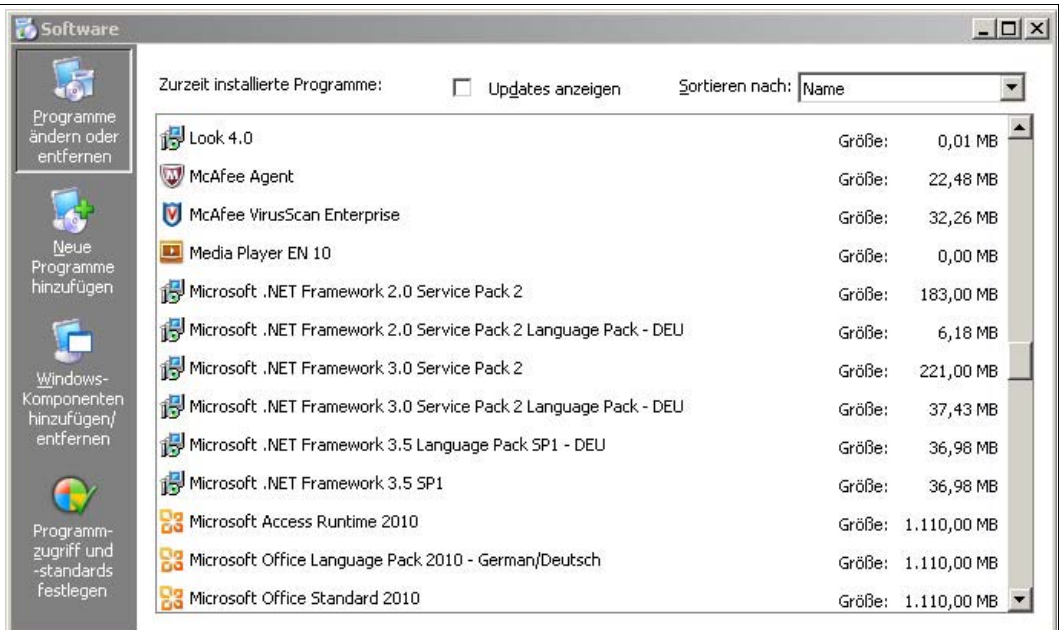

### $\bigcirc$  $\overline{\Gamma}$

#### *Hinweis!*

Sie finden Sie die Microsoft® [.NET-Framework-Software zum Herunterladen auch unter](www.microsoft.com/download)  [www.microsoft.com/download.](www.microsoft.com/download)

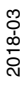

## **E** PEPPERL+FUCHS

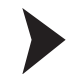

#### <span id="page-8-3"></span><span id="page-8-0"></span>FDT-Rahmenprogramm PACTware 5.X aus dem Internet herunterladen

- 1. Geben SIe im Internet-Browser **www.pepperl-fuchs.de** ein.
- 2. Geben Sie im Suchfeld den Produktnamen der Softwarekomponente ein: **PACTware**.  $\mapsto$  Die Ergebnisliste wird angezeigt.
- 3. Suchen Sie in der Ergebnisliste den Eintrag **PACTware 5.X** und klicken Sie die Schaltfläche **Software**.

Die Zip-Datei mit der Software **PACTware 5.X** wird gespeichert.

- 4. Entpacken Sie die ZIP-Datei.
- <span id="page-8-2"></span>5. Speichern Sie die Daten auf Ihrem Rechner in einem temporären Ordner Ihrer Wahl.

<span id="page-8-1"></span>Device Type Manager aus dem Internet herunterladen

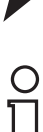

#### *Hinweis!*

Die Schritte werden am Beispiel des Device Type Managers "DTM Interface Technology" beschrieben.

- 1. Geben SIe im Internet-Browser **www.pepperl-fuchs.de** ein.
- 2. Geben Sie im Suchfeld den Produktnamen der Softwarekomponente ein: **DTM**.  $\mapsto$  Die Ergebnisliste wird angezeigt.
- 3. Klicken Sie im Abschnitt **Produkte** auf den Link **DTM Interface Technology**. Der Internet-Browser zeigt die Produktseite an.
- 4. Klicken Sie im Abschnitt **Software** auf den Link **DTM Collection Interface Technology 2**.
- 5. Laden Sie die Software auf Ihren Rechner.
- 6. Entpacken Sie die ZIP-Datei.
- 7. Speichern Sie die Daten auf Ihrem Rechner in einem temporären Ordner Ihrer Wahl.

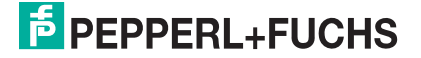

### <span id="page-9-0"></span>**4 Installation**

### <span id="page-9-1"></span>**4.1 FDT-Rahmenprogramm PACTware**

#### *Hinweis!*

Ältere **PACTware**-Versionen müssen nicht deinstallliert werden. Zusätzliche Informationen zu den **PACTware**-Versionen finden Sie am Ende des Handbuches. Siehe Kapitel [6](#page-47-1).

Der DTM benötigt zur Funktion **immer** ein FDT-Rahmenprogramm wie z. B. **PACTware**. Die Installationsreihenfolge der DTMs und des entsprechenden FDT-Rahmenprogrammes ist nicht festgelegt. Wir empfehlen Ihnen die folgende Installationsreihenfolge:

- 1. Installation des FDT-Rahmenprogramm **PACTware**
- 2. Installation des DTMs

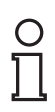

 $\bigcirc$ Γ

#### *Hinweis!*

Falls Sie die umgekehrte Reihenfolge wählen, müssen Sie den DTM-Gerätekatalog aktualisieren, bevor Sie ein Projekt bearbeiten. Siehe Kapitel [5.1.](#page-24-2)

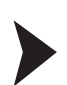

<span id="page-9-3"></span><span id="page-9-2"></span>FDT-Rahmenprogramm PACTware installieren

- 1. Laden Sie das FDT-Rahmenprogramm **PACTware** auf Ihren Rechner. Siehe Kapitel [3.](#page-6-1)
- 2. Entpacken Sie die ZIP-Datei.
- 3. Speichern Sie die Daten auf Ihrem Rechner in einem temporären Ordner Ihrer Wahl.
- 4. Starten Sie die Installation mit Doppelklick auf die Datei **setup.exe**.

 $\rightarrow$  Das Fenster der Sprachauswahl wird angezeigt.

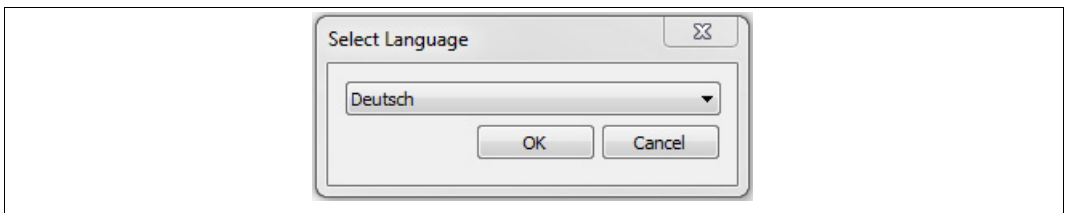

5. Wählen Sie in der Dropdown-Liste die Installationssprache und bestätigen Sie Ihre Auswahl mit **OK**.

 $\mapsto$  Die Liste der verfügbaren Software wird angezeigt.

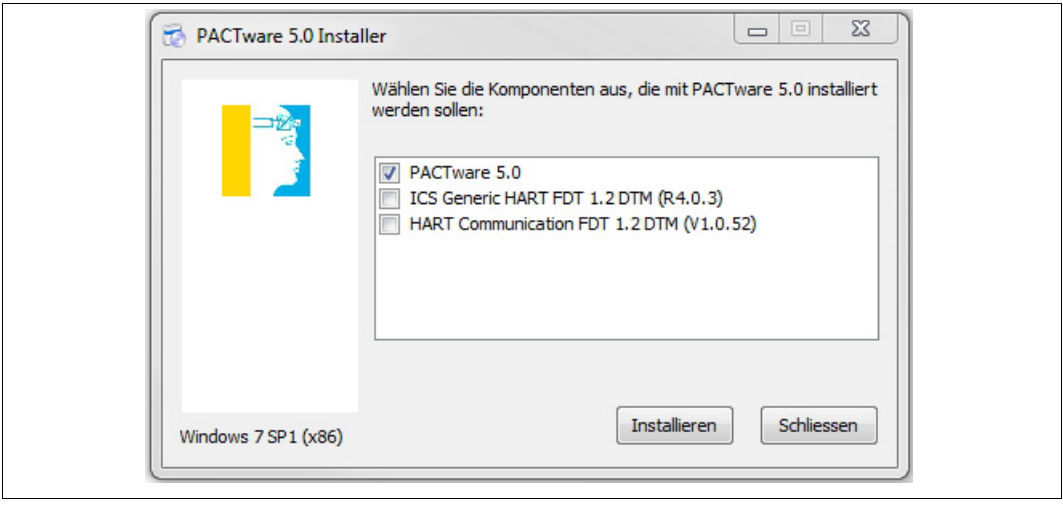

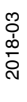

## **E** PEPPERL+FUCHS

6. Markieren Sie PACTware 5.X und bestätigen Sie Ihre Auswahl mit **Installieren**.  $\mapsto$  Der Installationsassistent wird angezeigt.

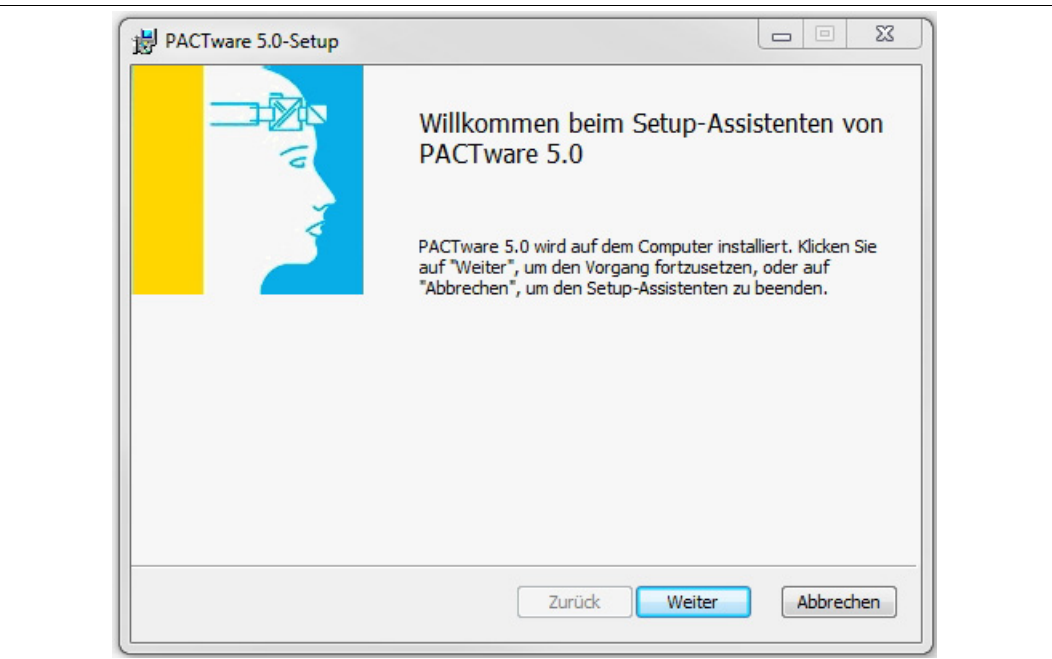

7. Folgen Sie den Installationsanweisungen und bestätigen Sie die Installationsschritte.

Das Fenster mit den Lizenzbedingungen wird angezeigt.

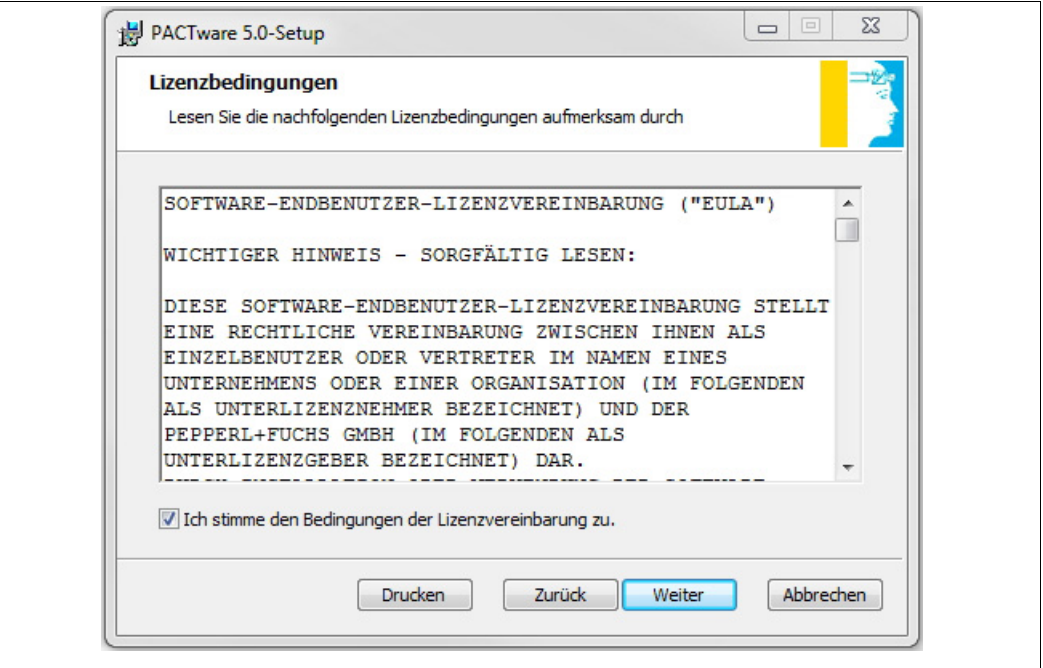

2018-03

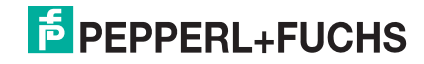

- 8. Stimmen Sie dem Endbenutzer-Lizenzvertrag zu und bestätigen Sie Ihre Eingabe mit **Weiter**.
- 9. Folgen Sie den Installationsanweisungen und bestätigen Sie die Installationsschritte.

 $\mapsto$  Das Fenster Installationsende wird angezeigt.

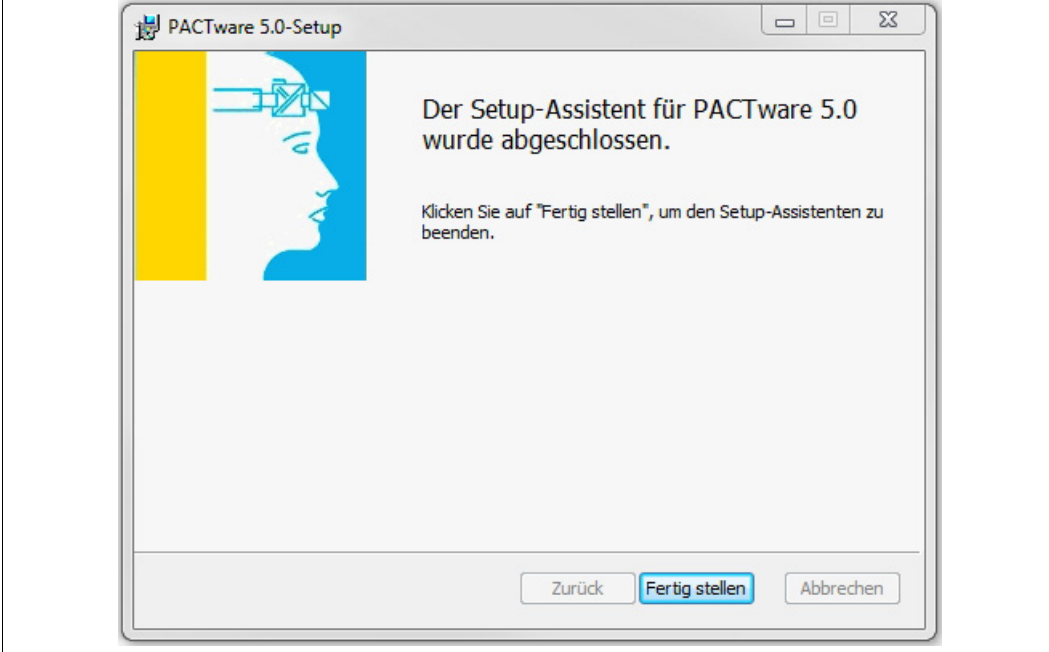

- 10. Bestätigen Sie das Installationsende mit **Fertig stellen**.
	- Die Software FDT-Rahmenprogramm **PACTware** ist installiert.

#### <span id="page-12-0"></span>**4.2 Device Type Manager**

Der DTM benötigt zur Funktion **immer** ein FDT-Rahmenprogramm wie z. B. **PACTware**. Die Installationsreihenfolge der DTMs und des entsprechenden FDT-Rahmenprogrammes ist nicht festgelegt. Wir empfehlen Ihnen die folgende Installationsreihenfolge:

- 1. Installation des FDT-Rahmenprogramm **PACTware**
- 2. Installation des DTMs

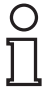

 $\frac{0}{\prod}$ 

#### *Hinweis!*

Falls Sie die umgekehrte Reihenfolge wählen, müssen Sie den DTM-Gerätekatalog aktualisieren, bevor Sie ein Projekt bearbeiten. Siehe Kapitel [5.1.](#page-24-2)

#### <span id="page-12-2"></span><span id="page-12-1"></span>Device Type Manager installieren

#### *Hinweis!*

Die Schritte werden am Beispiel des Device Type Managers "DTM Interface Technology" beschrieben.

- 1. Laden Sie den DTM Interface Technology auf Ihren Rechner. Siehe Kapitel [3](#page-6-1).
- 2. Entpacken Sie die ZIP-Datei.
- 3. Speichern Sie die Daten auf Ihrem Rechner in einem temporären Ordner Ihrer Wahl.
- 4. Starten Sie die Installation mit Doppelklick auf die Datei **setup.exe**.

 $\mapsto$  Die Liste der verfügbaren Software wird angezeigt.

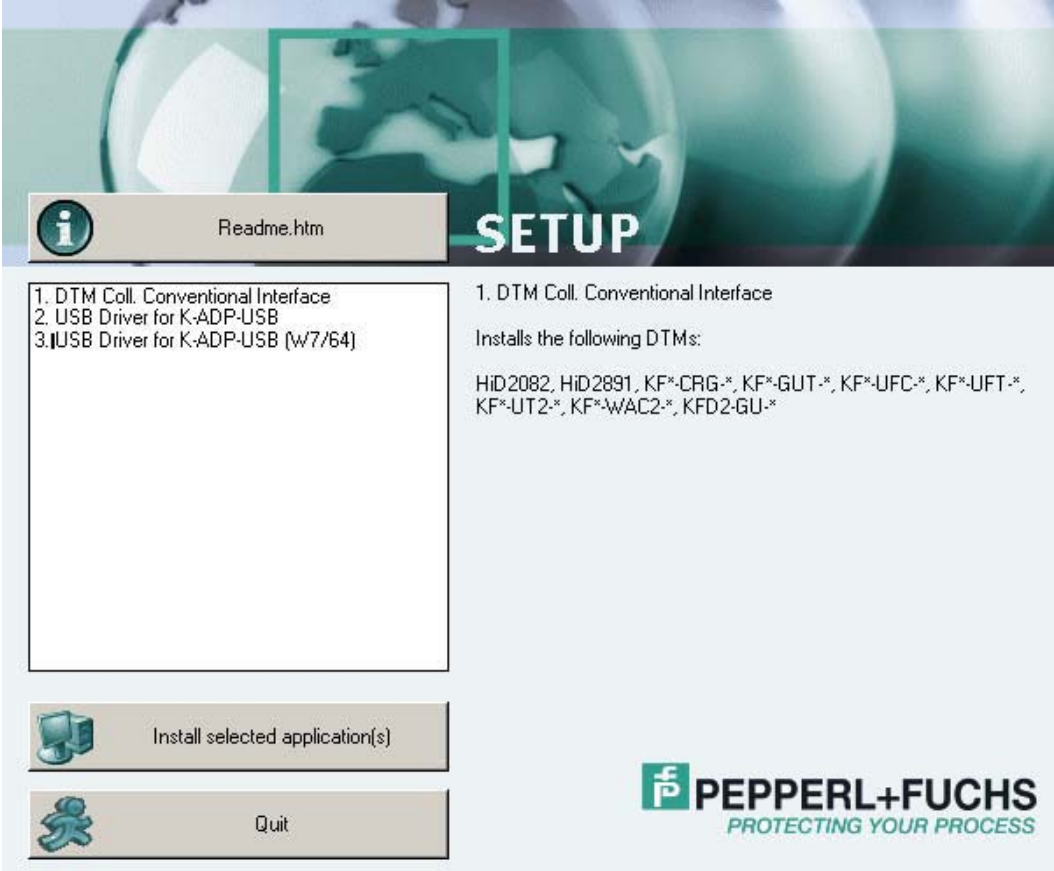

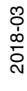

#### **4.2.1 Geräte-DTMs**

<span id="page-13-1"></span><span id="page-13-0"></span>Geräte-DTMs installieren

1. Markieren Sie **DTM Coll. Conventional Interface** und bestätigen Sie Ihre Auswahl mit **Install selected application(s)**.

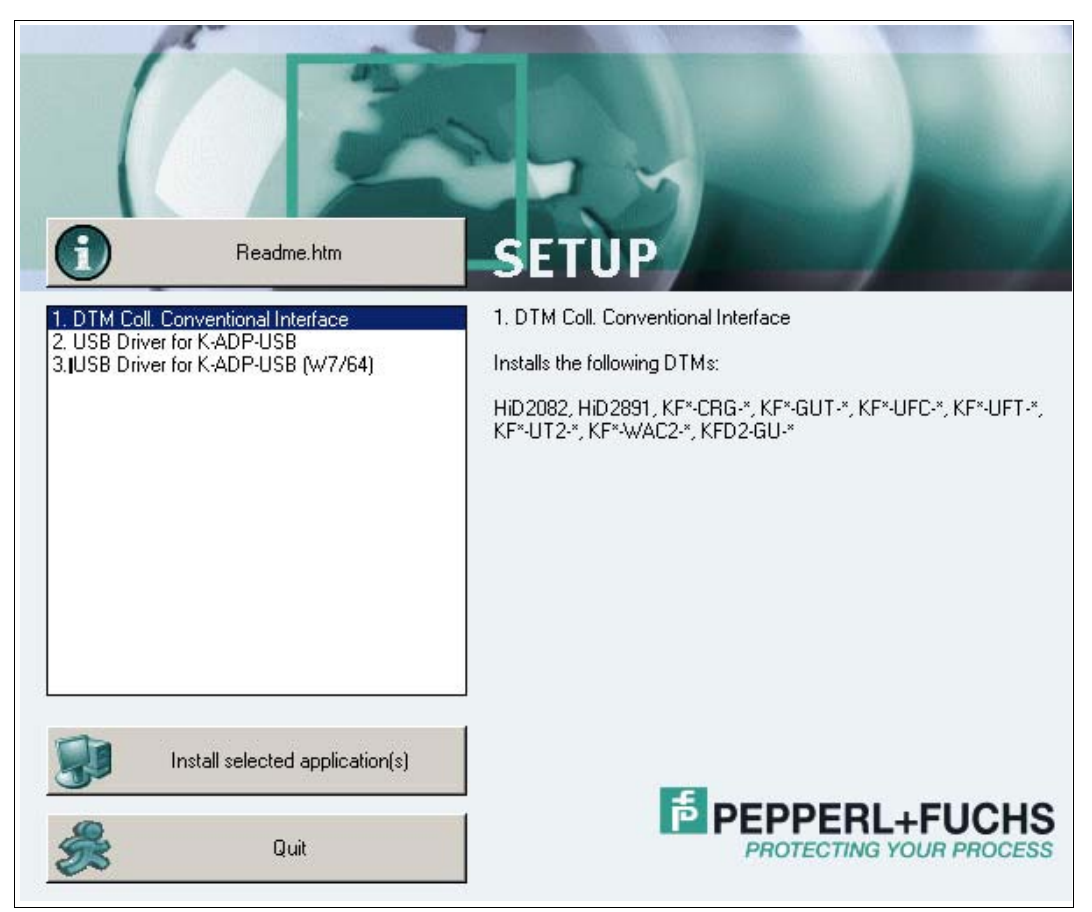

Das Fenster der Sprachauswahl wird angezeigt.

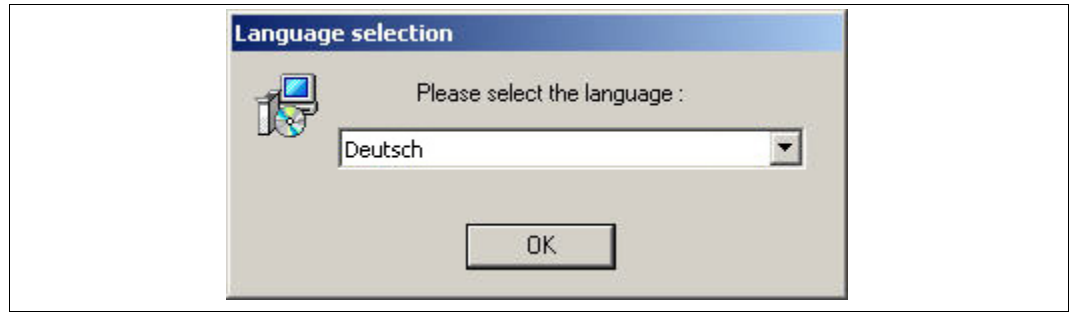

2. Wählen Sie in der Dropdown-Liste die Installationssprache und bestätigen Sie Ihre Auswahl mit **OK**.

 $\mapsto$  Das Fenster Install wird angezeigt.

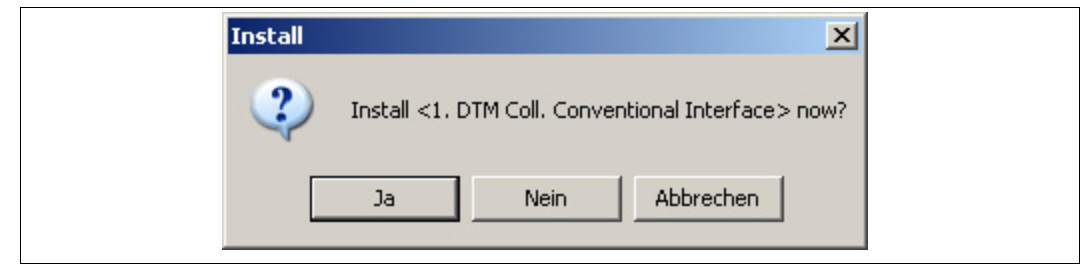

- 3. Bestätigen Sie den Installationsstart mit **Ja**.
	- $\mapsto$  Der Installationsassistent wird angezeigt.

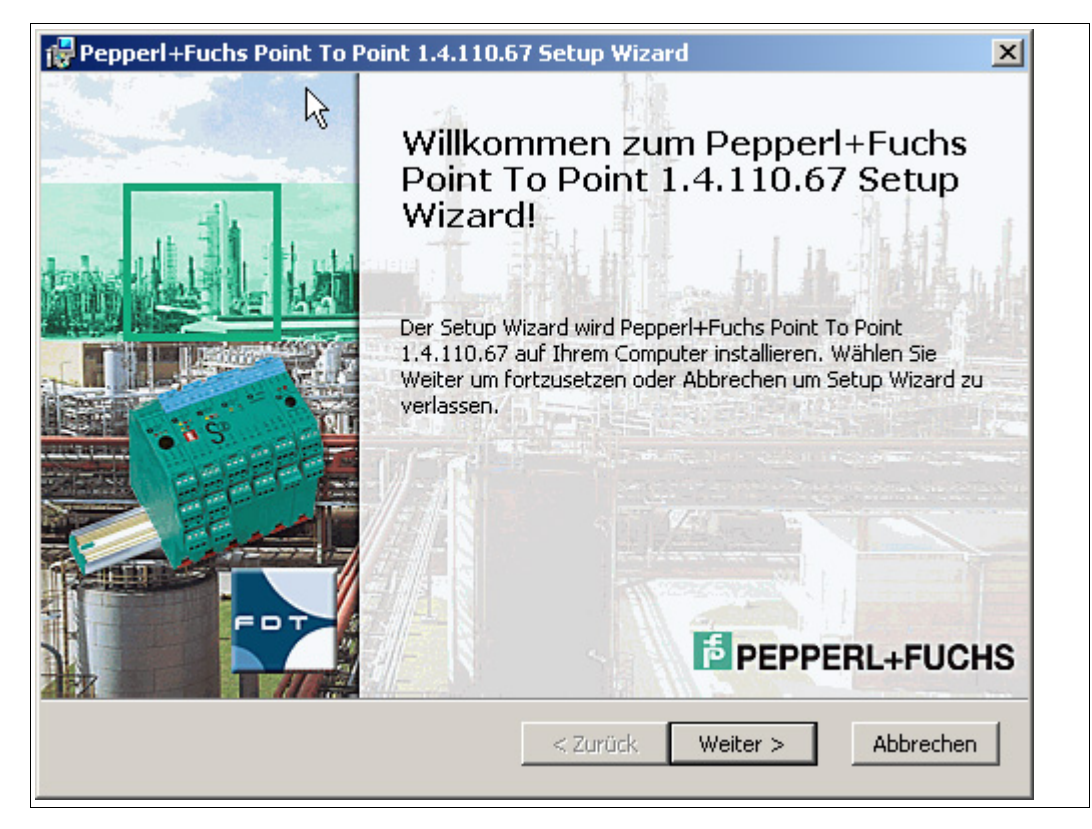

- 4. Folgen Sie den Installationsanweisungen und bestätigen Sie die Installationsschritte.
	- $\mapsto$  Das Fenster mit den Lizenzbedingungen wird angezeigt.

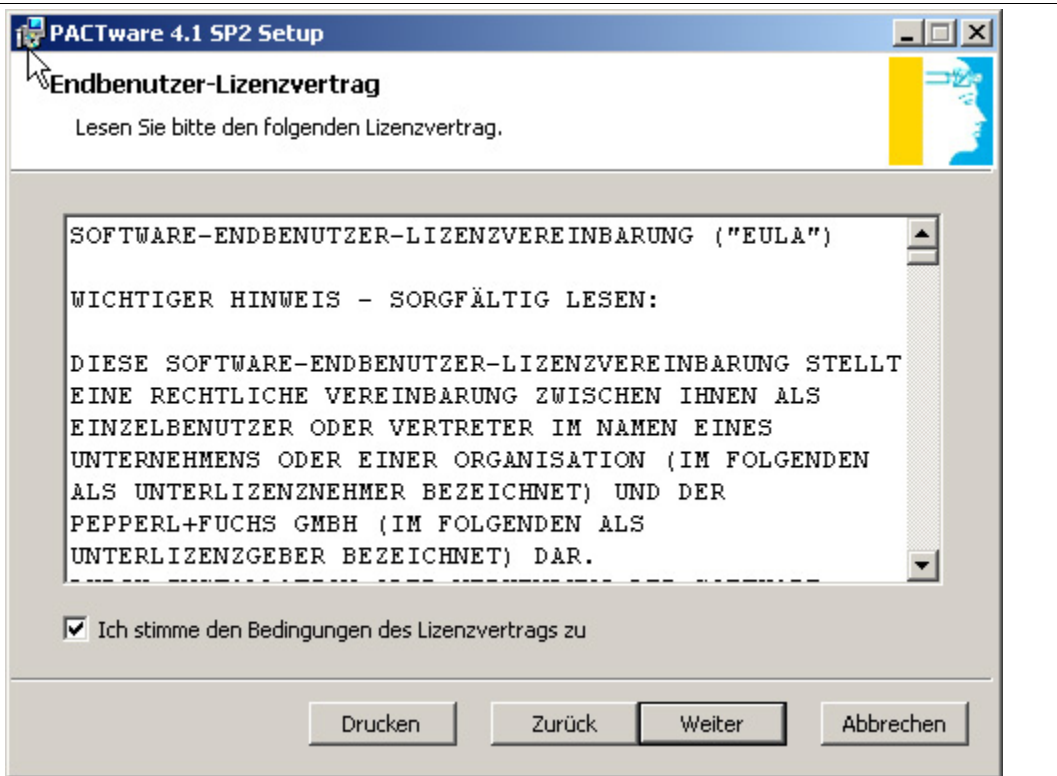

5. Stimmen Sie dem Endbenutzer-Lizenzvertrag zu und bestätigen Sie Ihre Eingabe mit **Weiter**.

 $\mapsto$  Das Fenster Kundeninformation wird angezeigt.

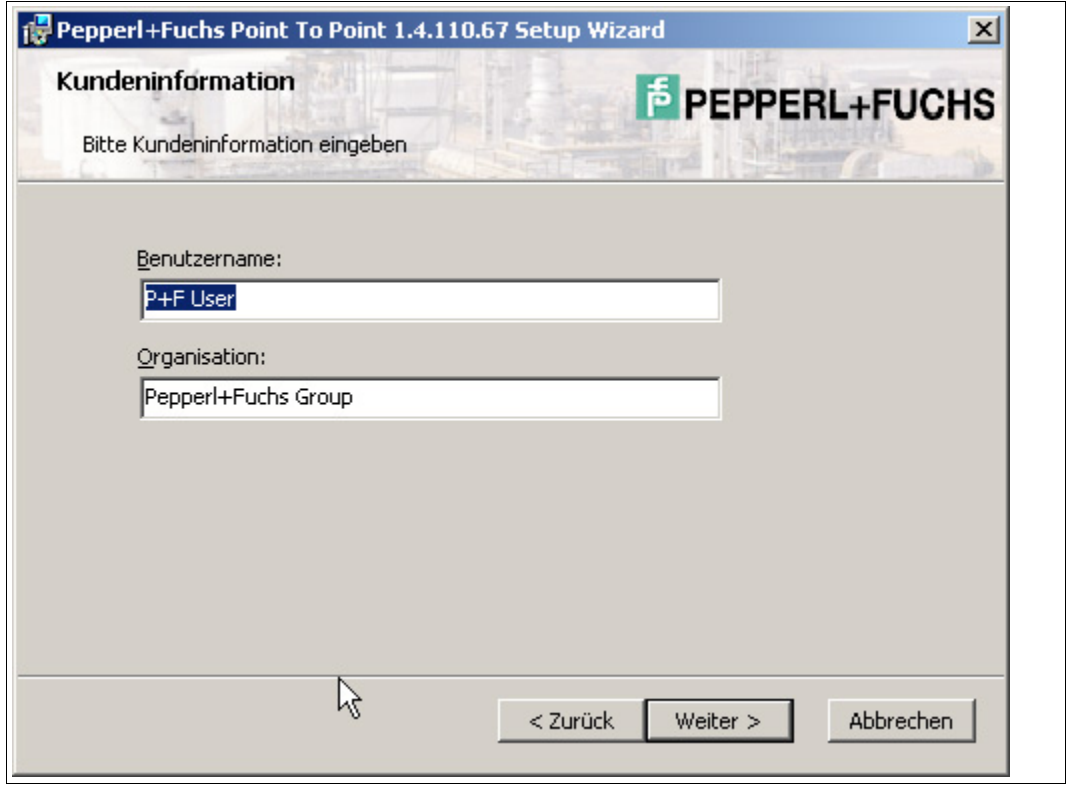

2018-03

## **F** PEPPERL+FUCHS

- 6. Geben Sie in die Felder **Benutzername** und **Organisation** die gewünschten Texte ein.
- 7. Bestätigen Sie Ihre Eingabe mit **Weiter**.
	- Das Fenster zur Auswahl des Setup-Typs wird angezeigt.

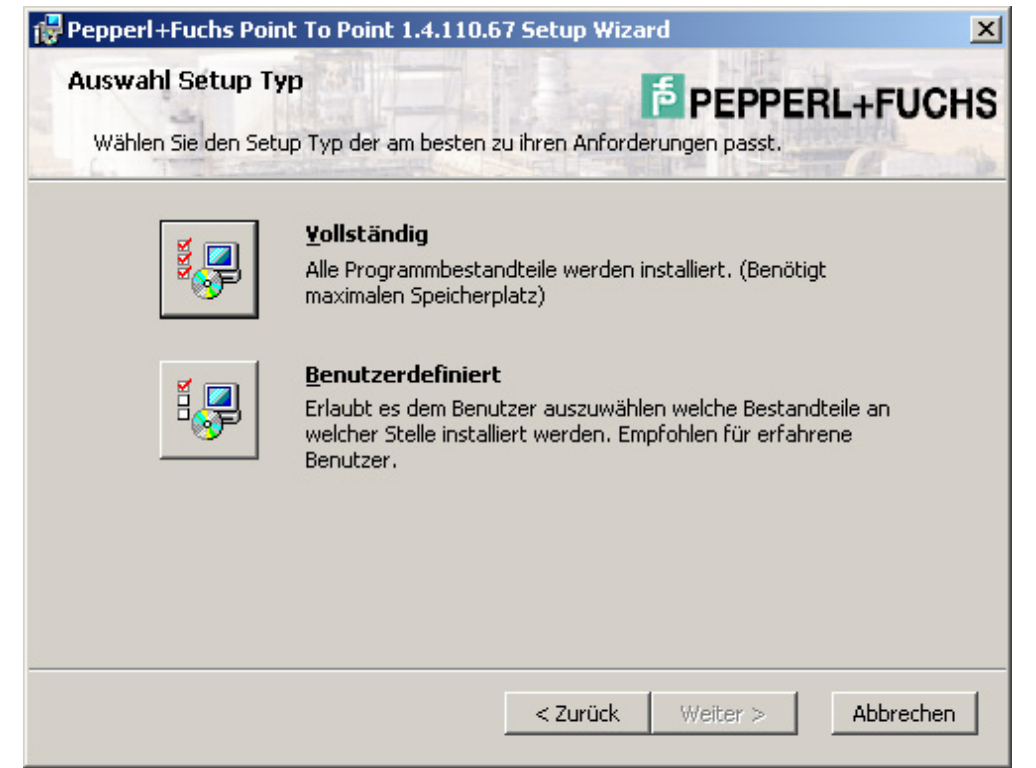

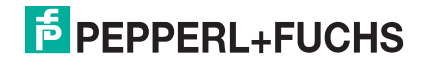

8. Markieren Sie den gewünschten Setup-Typ. Die Option **Vollständig** installiert alle im Paket vorhandenen DTMs.

Die Option **Benutzerdefiniert** erlaubt die Auswahl einzelner DTMs.

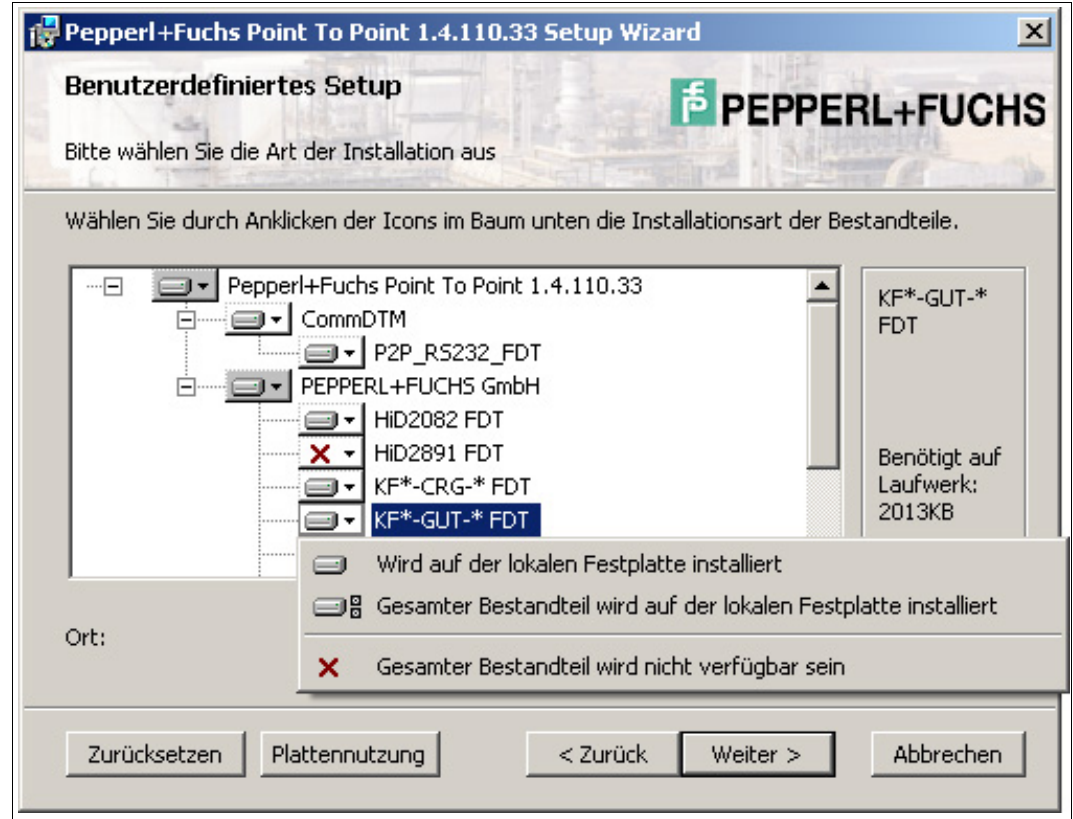

9. Bestätigen Sie Ihre Auswahl mit **Weiter**.

- 10. Folgen Sie den Installationsanweisungen und bestätigen Sie die Installationsschritte.
	- $\mapsto$  Das Fenster Installationsende wird angezeigt.

![](_page_18_Picture_3.jpeg)

- 11. Bestätigen Sie das Installationsende mit **Beenden**.
	- Die Geräte-DTMs sind installiert.

![](_page_18_Picture_7.jpeg)

#### **4.2.2 Kommunikations-DTMs**

Abhängig vom Windows-Betriebssystem stehen zwei Kommunikations-DTMs zur Auswahl:

- Betriebssysteme Microsoft<sup>®</sup> Windows XP, Windows Vista und Windows 7/32 Bit: **USB Driver for K-ADP-USB**
- Betriebssystem Microsoft® Windows 7/64 Bit: **USB Driver for K-ADP-USB (W7/64)**

<span id="page-19-1"></span><span id="page-19-0"></span>Kommunikations-DTMs installieren

- 1. Wählen Sie den für Ihr Betriebssystem passenden Kommunikations-DTM aus.
- 2. Markieren Sie **USB Driver for K-ADP-USB** und bestätigen Sie Ihre Auswahl mit **Install selected application(s)**.

![](_page_19_Picture_8.jpeg)

#### **oder**

Markieren Sie **USB Driver for K-ADP-USB (W7/64)** und bestätigen Sie Ihre Auswahl mit **Install selected application(s)**.

![](_page_19_Picture_11.jpeg)

![](_page_19_Picture_12.jpeg)

### **E** PEPPERL+FUCHS

 $\mapsto$  Der Installationsassistent wird angezeigt.

![](_page_20_Picture_33.jpeg)

3. Folgen Sie den Installationsanweisungen und bestätigen Sie die Installationsschritte.

Das Fenster mit den Lizenzbedingungen wird angezeigt.

![](_page_20_Picture_34.jpeg)

![](_page_20_Picture_7.jpeg)

- 4. Stimmen Sie dem Endbenutzer-Lizenzvertrag zu und bestätigen Sie Ihre Eingabe mit **Weiter**.
- 5. Folgen Sie den Installationsanweisungen und bestätigen Sie die Installationsschritte.

 $\mapsto$  Das Fenster Installationsende wird angezeigt.

![](_page_21_Picture_4.jpeg)

- 6. Bestätigen Sie das Installationsende mit **Fertig stellen**.
	- Der Kommunikations-DTM ist installiert.

![](_page_21_Picture_8.jpeg)

#### <span id="page-22-0"></span>**4.3 Verbindung zwischen Gerät und Rechner**

<span id="page-22-1"></span>Bevor Sie das Gerät mit dem Rechner verbinden, beachten Sie bitte die folgenden Hinweise:

#### *Hinweis!*

In der Vergangenheit hatten Die Programmierbuchsen der Geräte und die Stecker des Adapters K-ADP1 die Abmessung 3,55 mm x 18,3 mm. Der Adapter besaß kein zusätzliches Adapterkabel.

- Verwenden Sie diesen Adapter für Geräte mit Programmierbuchsen der Abmessung 3,55 mm x 18,3 mm.
- Falls Sie diesen Adapter mit Geräten mit Programmierbuchsen der Abmessung 3,5 mm x 14 mm verwenden, steht der Stecker etwa 3 mm über. Die Funktion ist nicht beeinträchtigt.

Die neueren Geräte und die Adapter K-ADP1 und K-ADP-USB besitzen Programmierbuchsen und Stecker mit der Abmessung 3,5 mm x 14 mm. Die Adapter besitzen ein zusätzliches Adapterkabel mit der Steckerabmessung 3,55 mm x 18,3 mm.

- Verwenden Sie diese Adapter für Geräte mit Programmierbuchsen der Abmessung 3,5 mm x 14 mm.
- Falls Sie diese Adapter mit Geräten mit Programmierbuchsen der Abmessung 3,55 mm x 18,3 mm verwenden, stecken Sie das zusätzliche Adapterkabel auf.

<span id="page-22-3"></span><span id="page-22-2"></span>Gerät über die 9-polige serielle Schnittstelle mit dem Rechner verbinden

- 1. Montieren Sie das Gerät wie in der Systembeschreibung beschrieben.
- 2. Schließen Sie das Gerät an die Versorgung an wie in der Systembeschreibung beschrieben.
- 3. Verbinden Sie das Gerät mit dem Rechner über den Adapter mit serieller Schnittstelle K-ADP1.
	- Anschluss am Gerät: Programmierbuchse an der Frontseite
	- Anschluss am Rechner: 9-polige serielle Schnittstelle

![](_page_22_Picture_16.jpeg)

![](_page_22_Picture_18.jpeg)

![](_page_23_Picture_1.jpeg)

#### <span id="page-23-1"></span><span id="page-23-0"></span>Gerät über die USB-Schnittstelle mit dem Rechner verbinden

- 1. Montieren Sie das Gerät wie in der Systembeschreibung beschrieben.
- 2. Schließen Sie das Gerät an die Versorgung an wie in der Systembeschreibung beschrieben.
- 3. Verbinden Sie das Gerät mit dem Rechner über den Adapter mit USB-Schnittstelle K-ADP-USB.
	- Anschluss am Gerät: Programmierbuchse an der Frontseite
	- Anschluss am Rechner: USB-Schnittstelle

 $\mapsto$  Der Hardwareassistent wird angezeigt. Siehe Hinweis.

![](_page_23_Picture_85.jpeg)

- 4. Folgen Sie den Installationsanweisungen und bestätigen Sie die Installationsschritte.  $\mapsto$  Das Fenster Installationsende wird angezeigt.
- 5. Bestätigen Sie das Installationsende mit **Fertig stellen**.
	- $\mapsto$  Der Schnittstellentreiber ist installiert.

#### *Hinweis!*

Der Hardwareassistent wird nur bei der Erstinstallation oder bei einem Update angezeigt.

![](_page_23_Picture_16.jpeg)

### <span id="page-24-0"></span>**5 Konfiguration**

![](_page_24_Picture_2.jpeg)

#### *Hinweis!*

<span id="page-24-2"></span>Die Schritte werden am Beispiel des Device Type Managers "DTM Interface Technology" beschrieben.

#### <span id="page-24-1"></span>**5.1 Aktualisierung des Gerätekataloges**

<span id="page-24-4"></span><span id="page-24-3"></span>Programm starten

Starten Sie **PACTware** mit Doppelklick auf das Symbol .

 $\rightarrow$  **Das PACTware-Hauptfenster wird angezeigt.** 

![](_page_24_Picture_9.jpeg)

- **1** Projektfenster
- **2** Bearbeitungsfenster

2018-03

![](_page_24_Picture_13.jpeg)

![](_page_25_Picture_1.jpeg)

#### <span id="page-25-1"></span><span id="page-25-0"></span>Sprache ändern

1. Ändern Sie die Sprache über das Menü **Extras > Optionen**.

| 1026444199801<br>: Projekt |  |                             | Benutzerverwaltung<br>Gerätekatalog Verwaltung |  |
|----------------------------|--|-----------------------------|------------------------------------------------|--|
| Geräte Tag                 |  | Adresse   35 Geräte Typ (DT | Optionen                                       |  |
| <b>马HOST PC</b>            |  |                             | Add-ins                                        |  |

 $\mapsto$  Das Fenster Optionen wird angezeigt.

![](_page_25_Picture_56.jpeg)

- 2. Öffnen Sie die Dropdown-Liste Sprache.
- 3. Wählen Sie in der Dropdown-Liste die gewünschte Sprache.

![](_page_25_Picture_57.jpeg)

4. Bestätigen Sie Ihre Auswahl mit **OK**.

![](_page_26_Picture_1.jpeg)

#### <span id="page-26-1"></span><span id="page-26-0"></span>Gerätekatalog aktualisieren

1. Schließen Sie alle offenen Projekte über das Menü **Datei > Schließen**.

![](_page_26_Picture_39.jpeg)

2. Öffnen Sie den Gerätekatalog über das Menü **Ansicht > Gerätekatalog**.

![](_page_26_Picture_40.jpeg)

2018-03

Der Gerätekatalog wird angezeigt.

![](_page_27_Picture_50.jpeg)

3. Aktualisieren Sie den Gerätekatalog mit **Gerätekatalog aktualisieren**.

![](_page_27_Picture_51.jpeg)

Das Abfragefenster wird angezeigt.

![](_page_27_Picture_52.jpeg)

4. Bestätigen Sie die Frage mit **Ja**.

Der aktualisierte Gerätekatalog wird angezeigt.

![](_page_27_Picture_53.jpeg)

![](_page_28_Picture_1.jpeg)

#### *Hinweis!*

Weitere Informationen zur Bedienung von **PACTware** finden Sie in der Online-Hilfe.

![](_page_28_Picture_4.jpeg)

#### **5.2 Starten und speichern eines Projekt**

<span id="page-28-3"></span><span id="page-28-1"></span><span id="page-28-0"></span>![](_page_28_Picture_7.jpeg)

- 1. Starten Sie **PACTware** mit Doppelklick auf das Symbol .  $\rightarrow$  **Das PACTware-Hauptfenster wird angezeigt.**
- 2. Starten Sie ein neues Projekt mit **Neues Projekt erzeugen**.

![](_page_28_Picture_95.jpeg)

![](_page_28_Picture_11.jpeg)

#### <span id="page-28-4"></span><span id="page-28-2"></span>Projekt speichern

1. Speichern Sie das Projekt über das Menü **Datei > Speichern unter**.

![](_page_28_Picture_96.jpeg)

2018-03

2. Geben Sie einen Projektnamen ein und bestätigen Sie die Eingabe mit **Speichern**.

![](_page_29_Picture_45.jpeg)

Der Projektname wird angezeigt.

![](_page_29_Picture_46.jpeg)

#### *Hinweis!*

 $\frac{0}{11}$ 

Weitere Informationen zur Bedienung von **PACTware** finden Sie in der Online-Hilfe.

![](_page_29_Picture_47.jpeg)

2018-03

### <span id="page-30-0"></span>**5.3 Konfiguration des Kommunikations-DTMs**

Das Gerät wird über die 9-polige serielle Schnittstelle oder die USB-Schnittstelle mit dem Rechner verbunden.

#### *Hinweis!*

 $\bigcirc$ П

Der Kommunikations-DTM P2P RS232 FDT ist für beide Verbindungsvarianten, über die 9-polige serielle Schnittstelle und die USB-Schnittstelle, notwendig. Sie können die Geräte-DTMs erst konfigurieren, wenn Sie vorher den Kommunikations-DTM konfiguriert haben.

#### Projekt starten

1. Starten Sie **PACTware** mit Doppelklick auf das Symbol .

 $\rightarrow$  **Das PACTware-Hauptfenster wird angezeigt.** 

2. Starten Sie ein neues Projekt mit **Neues Projekt erzeugen**.

![](_page_30_Picture_121.jpeg)

#### <span id="page-30-2"></span>**oder**

![](_page_30_Picture_11.jpeg)

<span id="page-30-1"></span>Projekt öffnen

1. Starten Sie **PACTware** mit Doppelklick auf das Symbol .

Das **PACTware**-Hauptfenster wird angezeigt.

2. Öffnen Sie ein bestehendes Projekt mit **Projekt öffnen**.

![](_page_30_Picture_16.jpeg)

![](_page_30_Figure_17.jpeg)

![](_page_31_Picture_1.jpeg)

<span id="page-31-1"></span><span id="page-31-0"></span>Kommunikations-DTM zum Projekt hinzufügen

- 1. Markieren Sie im Projektfenster **HOST PC** und öffnen Sie das Kontextmenü mit der rechten Maustaste.
- 2. Wählen Sie **Gerät hinzufügen**.

![](_page_31_Picture_47.jpeg)

 $\mapsto$  Die Liste der Kommunikations-DTMs wird angezeigt.

![](_page_31_Picture_48.jpeg)

3. Markieren Sie den Kommunikations-DTM P2P RS232 FDT und bestätigen Sie Ihre Auswahl mit **OK**. Der Kommunikations-DTM P2P RS232 FDT ist für beide Verbindungsvarianten, über die 9-polige serielle Schnittstelle und die USB-Schnittstelle, notwendig.

 $\rightarrow$  **Der Kommunikations-DTM wird in den Projektbaum eingebunden.** 

![](_page_32_Picture_72.jpeg)

![](_page_32_Picture_4.jpeg)

<span id="page-32-1"></span><span id="page-32-0"></span>Kommunikations-DTM konfigurieren

- 1. Trennen Sie gegebenenfalls die Verbindung zwischen Rechner und Kommunikations-DTM. Siehe Abschnitt "Verbindung zwischen Kommunikations-DTM und Rechner trennen" in diesem Kapitel.
- 2. Markieren Sie im Projektfenster **P2P RS232 FDT** und öffnen Sie das Kontextmenü mit der rechten Maustaste.
- 3. Wählen Sie **Parameter**.

![](_page_32_Picture_73.jpeg)

![](_page_32_Figure_10.jpeg)

 $\mapsto$  Das Fenster Parameter wird angezeigt.

![](_page_33_Picture_58.jpeg)

4. Wählen Sie aus der Dropdown-Liste **Kommunikations-Port** den gewünschten Parameter. Der Kommunikationsport USB 1 (K-ADP-USB) kann nur ausgewählt werden, wenn der Adpater K-ADP-USB **vor** Beginn der Konfiguration der Kommunikations-DTMs angeschlossen wurde. Siehe Kapitel [4.3.](#page-22-1)

![](_page_33_Picture_59.jpeg)

5. Wählen Sie aus der Dropdown-Liste **Wiederholversuche** den gewünschten Parameter.

![](_page_33_Picture_60.jpeg)

Der Kommunikations-DTM ist konfiguriert.

![](_page_34_Picture_1.jpeg)

#### <span id="page-34-2"></span><span id="page-34-0"></span>Verbindung zwischen Kommunikations-DTM und Rechner aufbauen

- 1. Markieren Sie im Projektfenster **P2P RS232 FDT** und öffnen Sie das Kontextmenü mit der rechten Maustaste.
- 2. Wählen Sie **Verbindung aufbauen**.

![](_page_34_Picture_75.jpeg)

 $\mapsto$  Die Verbindung wird aufgebaut. Der Verbindungsstatus wird angezeigt:  $\Box$ 

![](_page_34_Picture_7.jpeg)

<span id="page-34-3"></span><span id="page-34-1"></span>Verbindung zwischen Kommunikations-DTM und Rechner trennen

- 1. Markieren Sie im Projektfenster **P2P RS232 FDT** und öffnen Sie das Kontextmenü mit der rechten Maustaste.
- 2. Wählen Sie **Verbindung trennen**.

![](_page_34_Picture_76.jpeg)

 $\mapsto$  Die Verbindung wird getrennt. Der Status wird angezeigt:  $\overline{2D}$ .

![](_page_34_Picture_14.jpeg)

![](_page_35_Picture_1.jpeg)

 $\frac{0}{\prod}$ 

#### <span id="page-35-0"></span>Projekt speichern

Speichern Sie das Projekt mit **Projekt speichern**.

![](_page_35_Picture_42.jpeg)

#### *Hinweis!*

Weitere Informationen zur Bedienung von **PACTware** finden Sie in der Online-Hilfe.

![](_page_35_Picture_43.jpeg)

![](_page_35_Picture_9.jpeg)

### <span id="page-36-0"></span>**5.4 Konfiguration des Geräte-DTMs**

Für die Geräte stehen unterschiedliche Geräte-DTMs zur Verfügung. Wählen Sie den für Ihr Gerät geeigneten Geräte-DTM aus der Geräteliste aus. Die Konfiguration des Gerätes ist nur möglich, wenn Sie den richtigen Geräte-DTM gewählt haben.

![](_page_36_Picture_224.jpeg)

![](_page_37_Picture_137.jpeg)

Tabelle 5.1

![](_page_37_Picture_3.jpeg)

#### *Hinweis!*

Die Konfiguration des Gerätes wird am Beispiel der Konfiguration des Temperaturmessumformers KFD2-UT2-Ex2 gezeigt.

#### Projekt starten

1. Starten Sie **PACTware** mit Doppelklick auf das Symbol .

Das **PACTware**-Hauptfenster wird angezeigt.

2. Starten Sie ein neues Projekt mit **Neues Projekt erzeugen**.

![](_page_37_Picture_138.jpeg)

#### **oder**

Projekt öffnen

1. Starten Sie **PACTware** mit Doppelklick auf das Symbol .

Das **PACTware**-Hauptfenster wird angezeigt.

2. Öffnen Sie ein bestehendes Projekt mit **Projekt öffnen**.

![](_page_37_Picture_139.jpeg)

![](_page_38_Picture_1.jpeg)

#### <span id="page-38-1"></span><span id="page-38-0"></span>Gerät zum Projekt hinzufügen

- 1. Fügen Sie einen Kommunikations-DTM in Ihr Projekt ein. Siehe Kapitel [5.3](#page-30-0).
- 2. Markieren Sie im Projektfenster **P2P RSD232 FDT** und öffnen Sie das Kontextmenü mit der rechten Maustaste.
- 3. Wählen Sie **Gerät hinzufügen**.

![](_page_38_Picture_6.jpeg)

2018-03

![](_page_38_Picture_8.jpeg)

#### Die Liste der Geräte-DTMs wird angezeigt.

![](_page_39_Picture_38.jpeg)

4. Markieren Sie den gewünschten Geräte-DTM und bestätigen Sie Ihre Auswahl mit **OK**. Beispiel: KF\*-UT2-\*FDT.

Der Geräte-DTM wird in den Projektbaum eingebunden.

![](_page_39_Picture_39.jpeg)

![](_page_40_Picture_1.jpeg)

<span id="page-40-3"></span><span id="page-40-1"></span>Verbindung zwischen Gerät und Rechner aufbauen

- 1. Markieren Sie im Projektfenster **KF\*-UT2-\*FDT** und öffnen Sie das Kontextmenü mit der rechten Maustaste.
- 2. Wählen Sie **Verbindung aufbauen**.

![](_page_40_Picture_68.jpeg)

**Die Verbindung wird aufgebaut. Der Verbindungsstatus wird angezeigt:**  $\boxed{D}$ .

![](_page_40_Picture_7.jpeg)

#### <span id="page-40-2"></span><span id="page-40-0"></span>Gerät konfigurieren

- 1. Markieren Sie im Projektfenster **KF\*-UT2-\*FDT** und öffnen Sie das Kontextmenü mit der rechten Maustaste.
- 2. Wählen Sie **Parameter**.

![](_page_40_Picture_69.jpeg)

![](_page_40_Picture_13.jpeg)

![](_page_41_Figure_1.jpeg)

 $\mapsto$  Das Fenster Parameter wird angezeigt.

![](_page_42_Picture_1.jpeg)

#### <span id="page-42-3"></span><span id="page-42-1"></span>Sprache für das Fenster Parameter ändern

- 1. Ändern Sie die Sprache über das Menü **Sprache** im Fenster Parameter.
- 2. Wählen Sie in der Dropdown-Liste die gewünschte Sprache für Parameter.

![](_page_42_Picture_64.jpeg)

Die Sprache für das Fenster Parameter ist geändert.

![](_page_42_Picture_7.jpeg)

<span id="page-42-2"></span><span id="page-42-0"></span>Gerätedaten aus dem Gerät lesen

- 1. Markieren Sie im Projektfenster **KF\*-UT2-\*FDT** und öffnen Sie das Kontextmenü mit der rechten Maustaste.
- 2. Um Gerätedaten vom Gerät zum Rechner zu übertragen, wählen Sie **Daten aus dem Gerät lesen**.

![](_page_42_Picture_65.jpeg)

![](_page_43_Figure_1.jpeg)

Die Gerätedaten werden angezeigt.

![](_page_44_Picture_1.jpeg)

#### <span id="page-44-1"></span><span id="page-44-0"></span>Gerätedaten bearbeiten

1. Wählen Sie den Eintrag im Projektbaum, den Sie bearbeiten möchten. Beispiel: Eingang 1. Die Gerätedaten des Eingangs 1 werden angezeigt.

![](_page_44_Figure_4.jpeg)

2. Bearbeiten Sie die Gerätedaten. Nähere Informationen zur Bearbeitung der Gerätedaten finden Sie im **Handbuch Temperaturmessumformer KFD2-UT2-(Ex)\*(-1)**.

![](_page_44_Picture_107.jpeg)

- 3. Wählen Sie aus der Dropdown-Liste den gewünschten Parameter.
- 4. Bestätigen Sie Ihre Auswahl mit **Return**.

![](_page_45_Picture_1.jpeg)

#### <span id="page-45-1"></span><span id="page-45-0"></span>Gerätedaten in das Gerät schreiben

- 1. Markieren Sie im Projektfenster **KF\*-UT2-\*FDT** und öffnen Sie das Kontextmenü mit der rechten Maustaste.
- 2. Um Gerätedaten vom Rechner zum Gerät zu übertragen, wählen Sie **Daten ins Gerät schreiben**.

![](_page_45_Picture_46.jpeg)

Das Gerät ist konfiguriert.

![](_page_46_Picture_1.jpeg)

#### <span id="page-46-1"></span><span id="page-46-0"></span>Verbindung zwischen Gerät und Rechner trennen

- 1. Markieren Sie im Projektfenster **KF\*-UT2-\*FDT** und öffnen Sie das Kontextmenü mit der rechten Maustaste.
- 2. Wählen Sie **Verbindung trennen**.

![](_page_46_Picture_5.jpeg)

 $\mapsto$  Die Verbindung wird getrennt. Der Status wird angezeigt:  $\circledcirc$ .

3. Trennen Sie das Gerät vom Rechner, indem Sie das Adapterkabel aus Gerät oder Rechner ziehen.

![](_page_46_Picture_8.jpeg)

<span id="page-46-2"></span>Projekt speichern

Speichern Sie das Projekt mit **Projekt speichern**.

![](_page_46_Picture_112.jpeg)

![](_page_46_Figure_12.jpeg)

#### *Hinweis!*

Weitere Informationen zur Bedienung von **PACTware** finden Sie in der Online-Hilfe.

![](_page_46_Picture_113.jpeg)

 $\frac{1}{2}$ 

### <span id="page-47-0"></span>**6 Zusätzliche Informationen zu PACTware**

#### <span id="page-47-1"></span>*Hinweis!*

[Sie finden zusätzliche Informationen zu PACTware auf der Internetseite](http://www.pactware.com/support)  http://www.pactware.com/support.

Folgende Informationen stehen zur Verfügung:

- PACTware-Support-Kontakte
- Release-Informationen
- Kompatibilität von PACTware zu anderen Softwarekomponenten
- Kompatibilität von PACTware-Funktionen
- Unterstützte Sprachen

### <span id="page-48-0"></span>**7 [Stichwortverzeichnis](#page-3-0)**

![](_page_48_Picture_126.jpeg)

![](_page_48_Picture_127.jpeg)

# **PROZESSAUTOMATION – PROTECTING YOUR PROCESS**

![](_page_49_Picture_1.jpeg)

 $\Box$ 

 $\Box$ 

**Zentrale weltweit**

Pepperl+Fuchs GmbH 68307 Mannheim · Germany Tel. +49 621 776-0 E-mail: info@de.pepperl-fuchs.com

Ihren Ansprechpartner vor Ort finden Sie unter www.pepperl-fuchs.com/contact

## **www.pepperl-fuchs.com**

![](_page_49_Picture_7.jpeg)

 DOCT-1599C 03/2018

 $\Box$